## **StorageCraft ImageManager**

## Konfiguracja zadania HeadStart Restore (HSR) w aplikacji ImageManager

1. W celu utworzenia zadania HeadStart Restore, na początku uruchamiamy aplikację **ImageManager,** zaznaczamy na liście folder zarządzany z którego pliki backupu chcemy odtwarzać w zadaniu HSR.

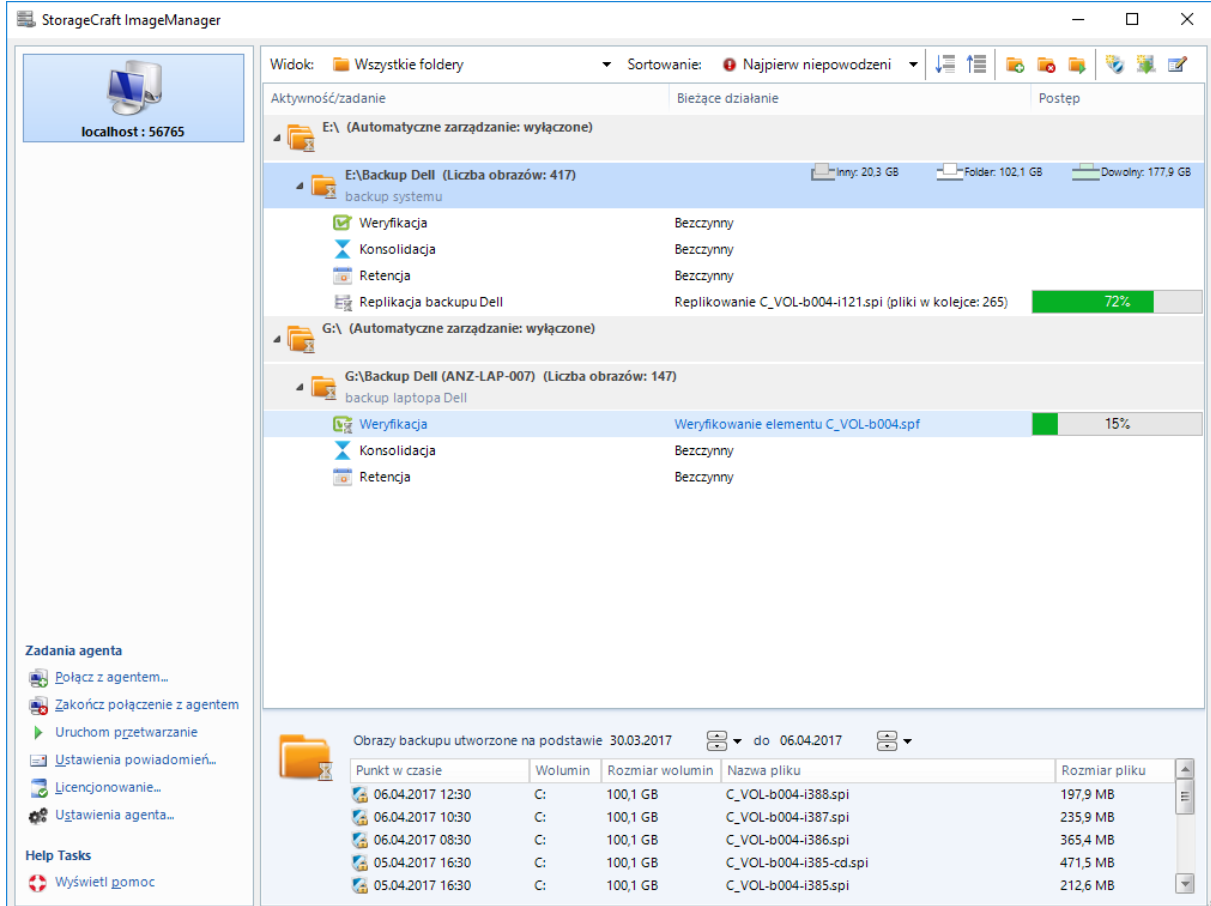

2. Następnie w oknie po prawej u góry wybieramy opcję **Utwórz zadanie HeadStart Restore**.

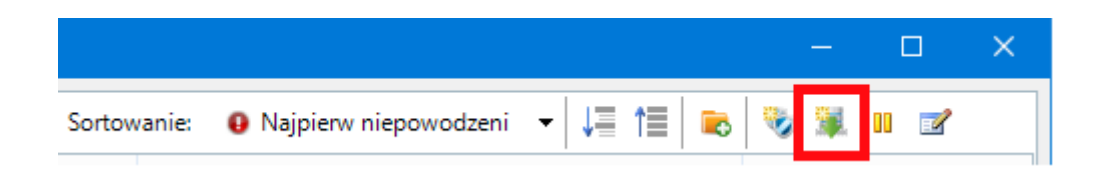

3. Po kliknięciu ukaże nam się główne menu konfiguracji zadania HeadStart Restore. Na zakładce **Ogólne,** u samej góry wskazuje się typ woluminu w postaci do którego będzie odtwarzany backup (plik maszyny wirtualnej VMDK, VHD, VHDX lub jako standardowy wolumin)

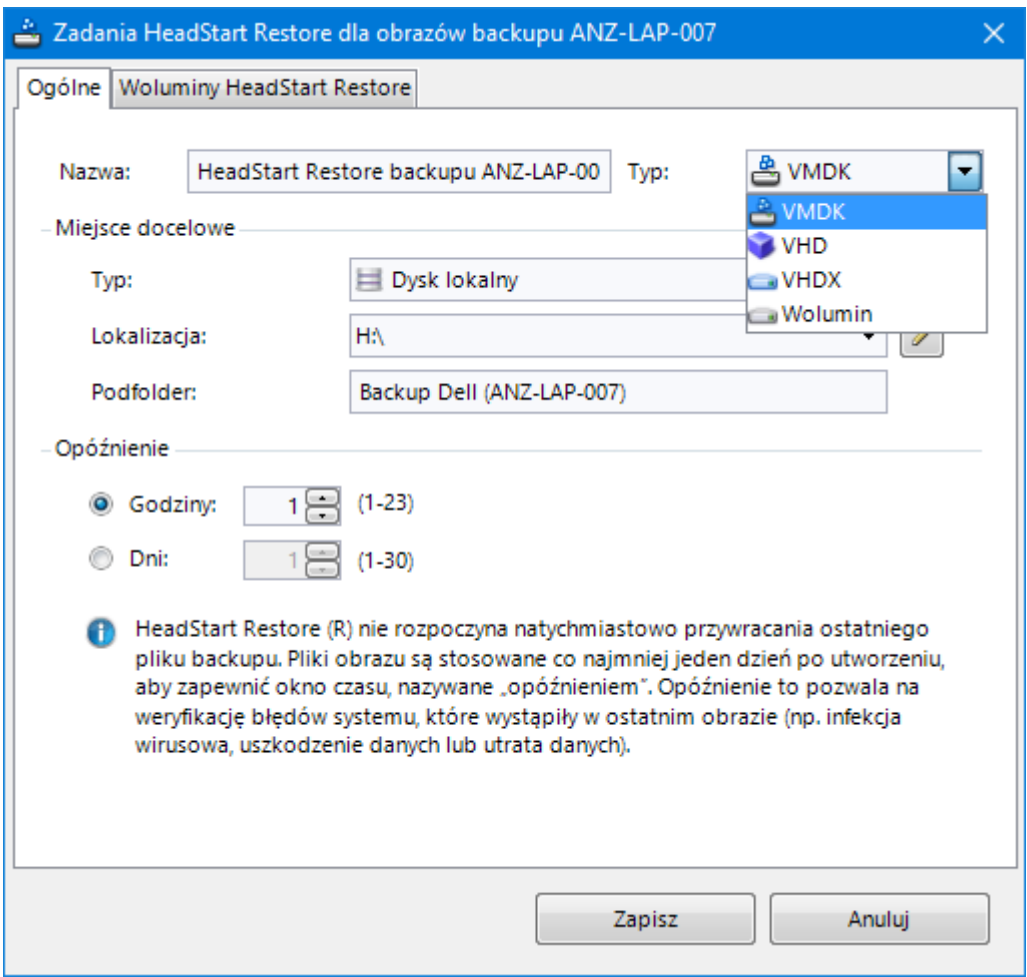

- 4. Następnie określamy miejsce docelowe do którego będzie odtwarzany backup. Może być on odtwarzany na inny dysk lokalny, do lokalizacji sieciowej lub do wyłączonej maszyny znajdującej się na VMware ESX/ESXi.
- 5. Po wskazaniu typu lokalizacji konieczne jest podanie do jakiej dokładnie lokalizacji będzie odtwarzany backup. W przypadku lokalizacji znajdującej się na innym dysku wystarczy podać nazwę i konkretną ścieżkę do lokalizacji. Jeżeli będzie to lokalizacja sieciowa lub maszyna VMware ESX/ESXi konieczne jest także podanie poświadczeń by uzyskać dostęp do danej lokalizacji:
- 6. Następnie poniżej należy także skonfigurować opóźnienie odtwarzania plików backupu na dodatkowym nośniku. Opóźnienie może wynosić od 1 godziny do 30 dni.

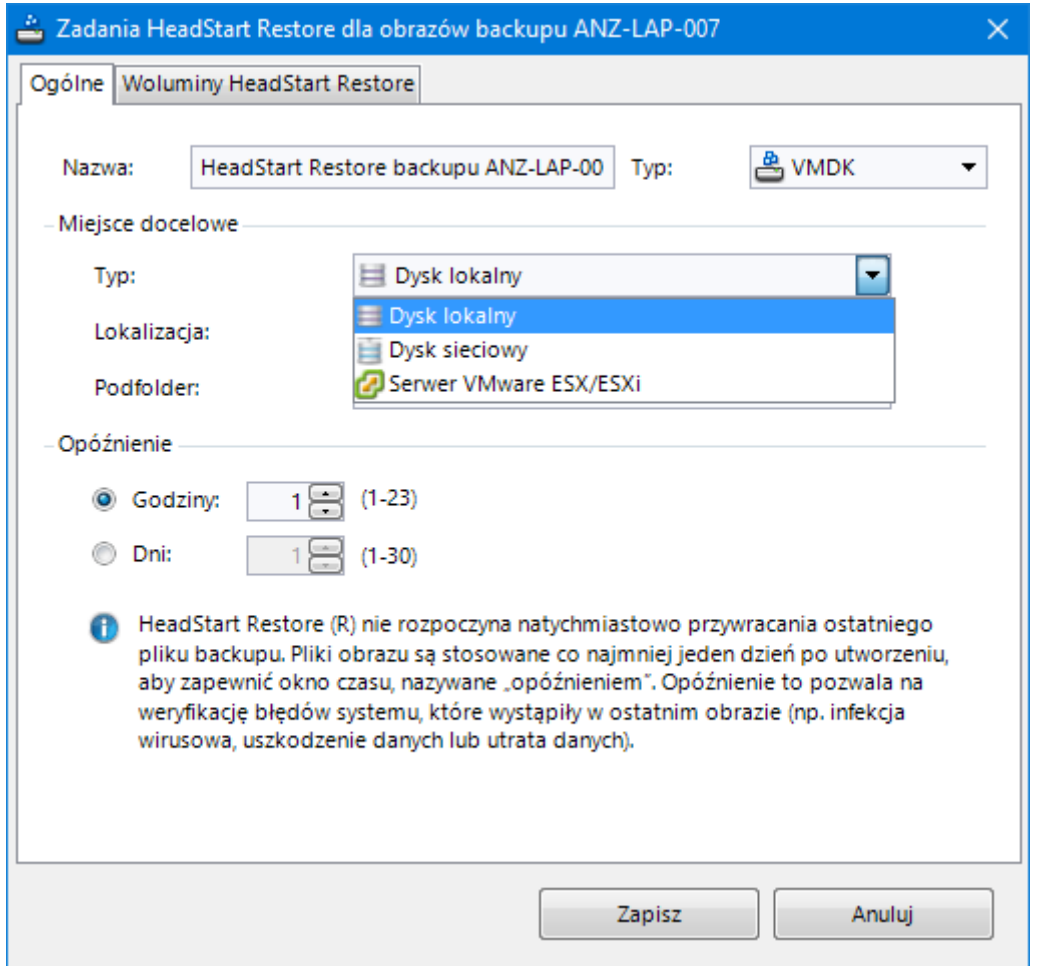

7. Kolejnym krokiem jest przejście do zakładki **Woluminy HeadStart Restore** i klikamy **Dodaj nowe woluminy HeadStart Restore**

Następnie wskazujemy nasz bazowy obraz backupu który ma zostać odtwarzany oraz jeżeli dany obraz jest zabezpieczony hasłem wprowadzamy hasło w polu **Hasło dla wybranych obrazów backupu** i klikamy **OK**.

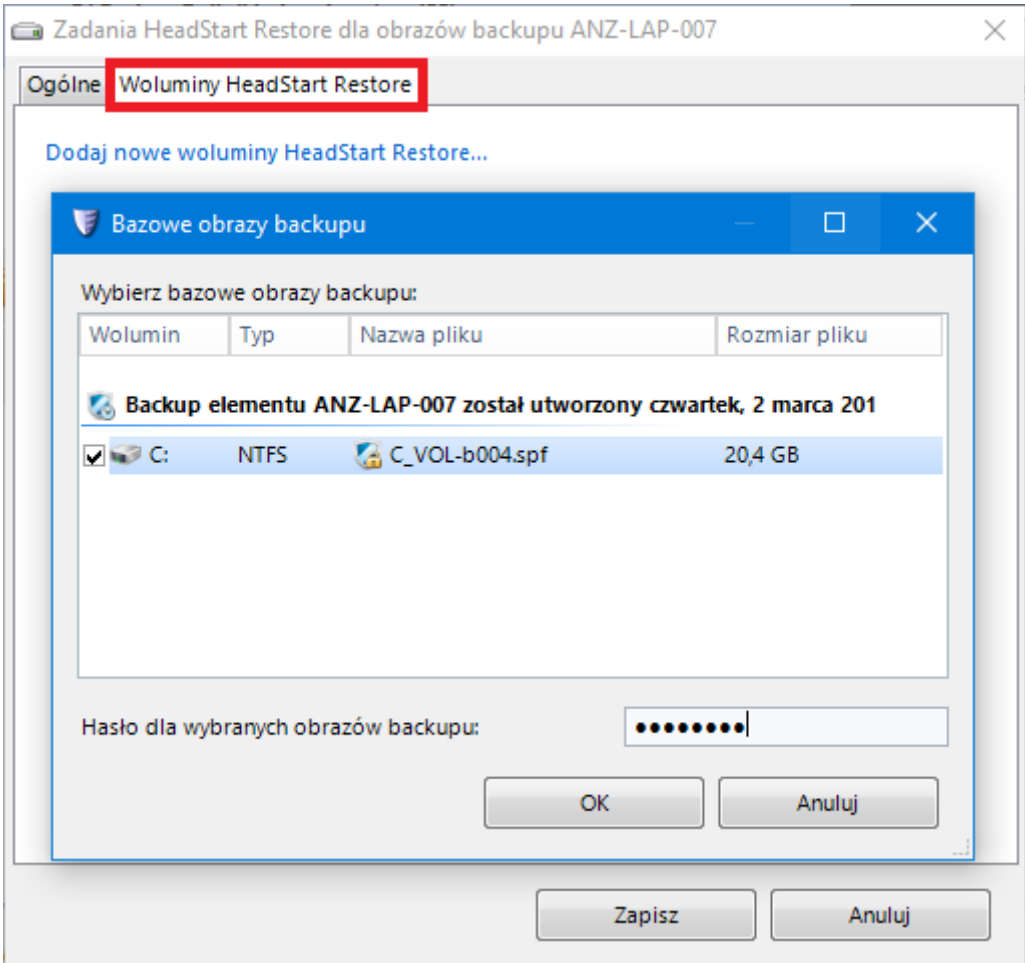

8. Jeżeli dodaliśmy plik bazowy backupu klikamy przycisk **Zapisz**.

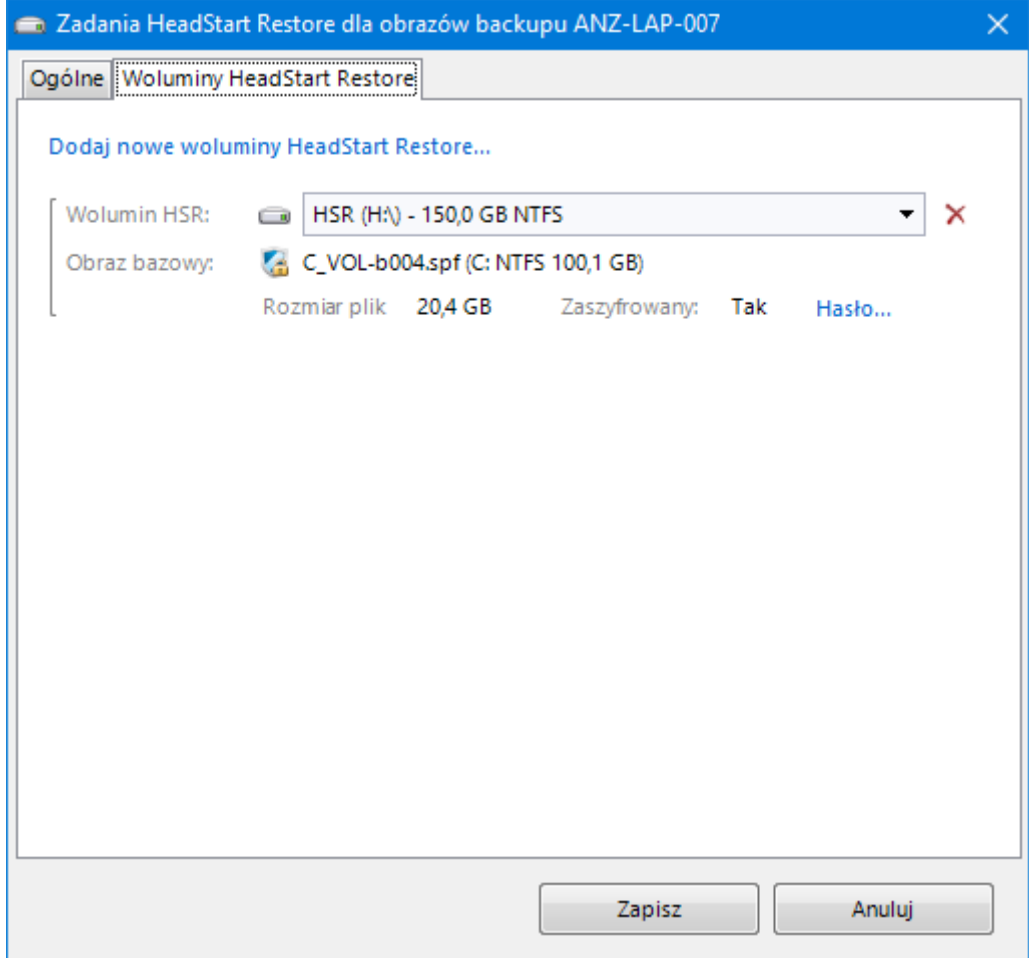

9. Po zapisaniu zadania HeadStart Restore w menu głównym ImageManager pojawi się ustawione zadanie HeadStart Restore wraz z postępem odtwarzania na dodatkowym nośniku.

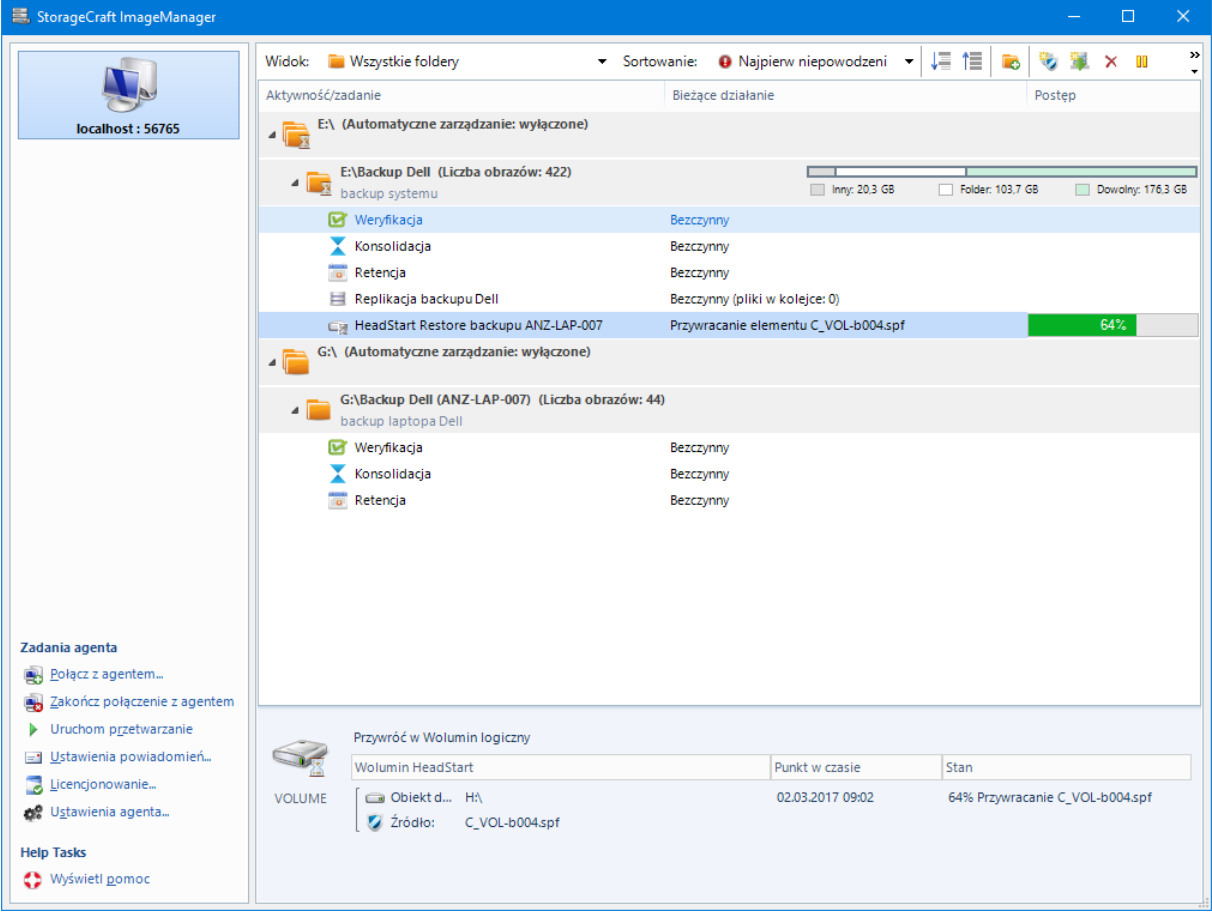